# Panasonic Toughbook CF-H1 MCA 3.0 リリースノート

2010/07/ 2010/07/13 Panasonic ITPBU

### ソフト名称

MCA Platform Driver

## リリース日

2010/07/13

### バージョン

3.0.1.34538

#### 動作環境

機種 CF-H1C シリーズ(CF-H1mk2)

OS Windows XP Tablet/Windows 7

# インストール方法

(1) コントロールパネルから旧バージョン(Intel(R) MCA Platform Driver)をアンインストール

(2) MCAPD\_Setup.exe を実行

[インストールに必要な関連ソフト]

.Net 3.5 SP1

あらかじめ対象の CF-H1 にインストールしておく必要があります。 (Windows7 には含まれていますが、Windows XP Tablet には含まれていません)

Visual Studio 2005 and 2008 Redistributables 対象の CF-H1 にインストールされていない場合は自動的にインストールされます。

# MCA 2.5.1 からの変更点

1. カメラポートレートモード対応

CF-H1 の画面を 90 度回転させて縦置き(ポートレートモード)にした状態で、カメラのプレビュー・撮影が可

能です。

(デフォルトでは画面を回転させても画像の向きは変わりません)

### 設定方法

(1) MCA Configuration Editor を起動する

スタートメニューから以下を選択する

すべてのプログラム→Intel→MCA Platform Driver→MCA Configuration Editor

(2) 左のツリーからカメラプラグイン→プラグイン・パラメータ を選択し、右枠に表示された ポートレ ートモードの有効化 キーの値を はい にして、[適用]または[OK]を選択する。

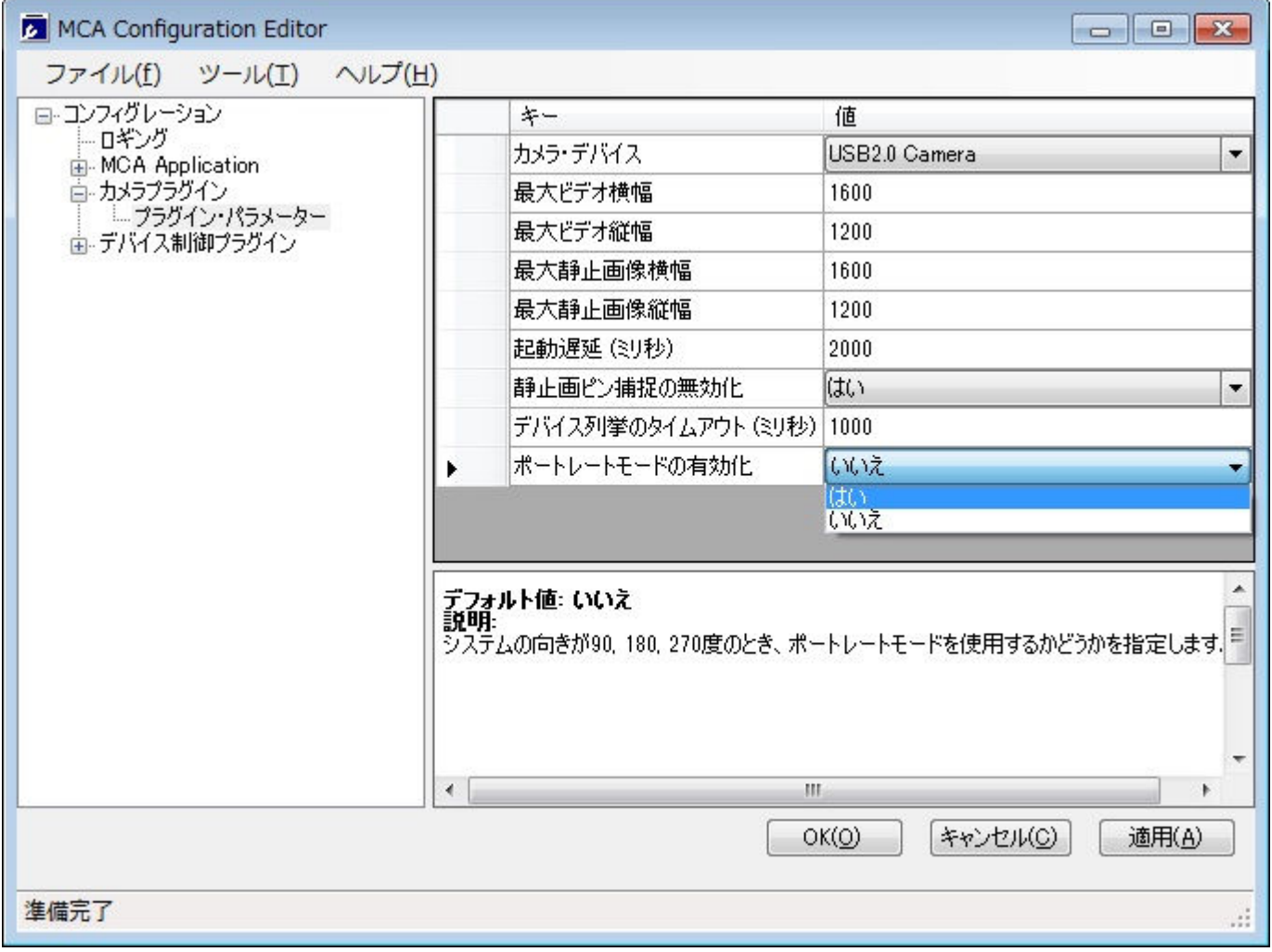

※ プレビュー実行中の回転には対応していません。回転させてからプレビューを開始してください。

2. カメラ高解像度キャプチャ対応

高解像度画像の撮影が可能です。

### 設定方法

- (1) MCA Configuration Editor を起動する
- (2) 左のツリーからカメラプラグイン→プラグイン・パラメータ を選択し、右枠に表示された 静止画ピ ン捕捉の無効化キーの値を いいえ にする。

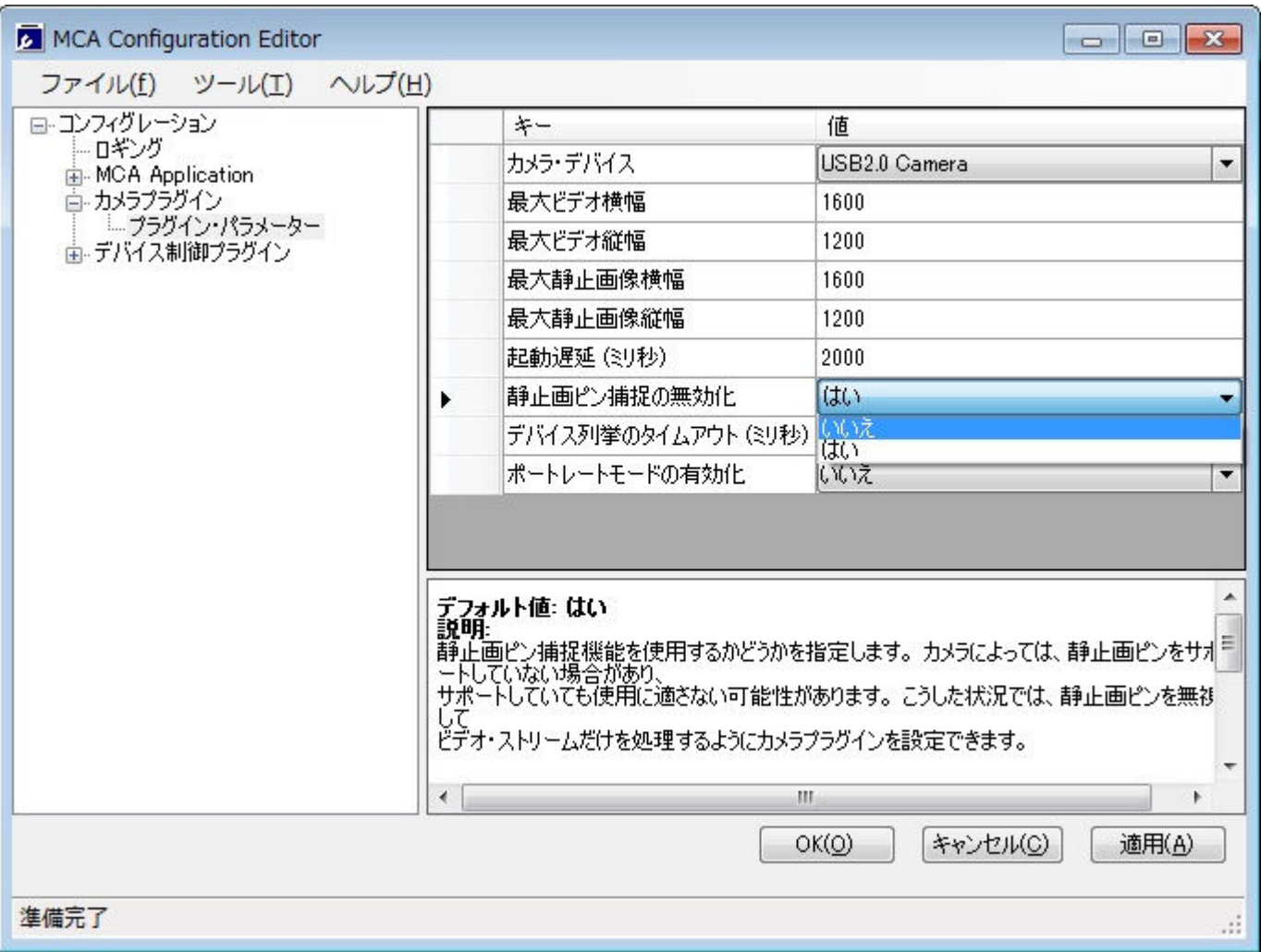

(3) 左のツリーから MCA Application→DefaultHandler アクション→デフォルトアクション→カメラ を選 択し、右枠に表示された画像水平解像度キー、画像垂直解像度キーの値を変更して、[適用]ま たは[OK]を選択する。

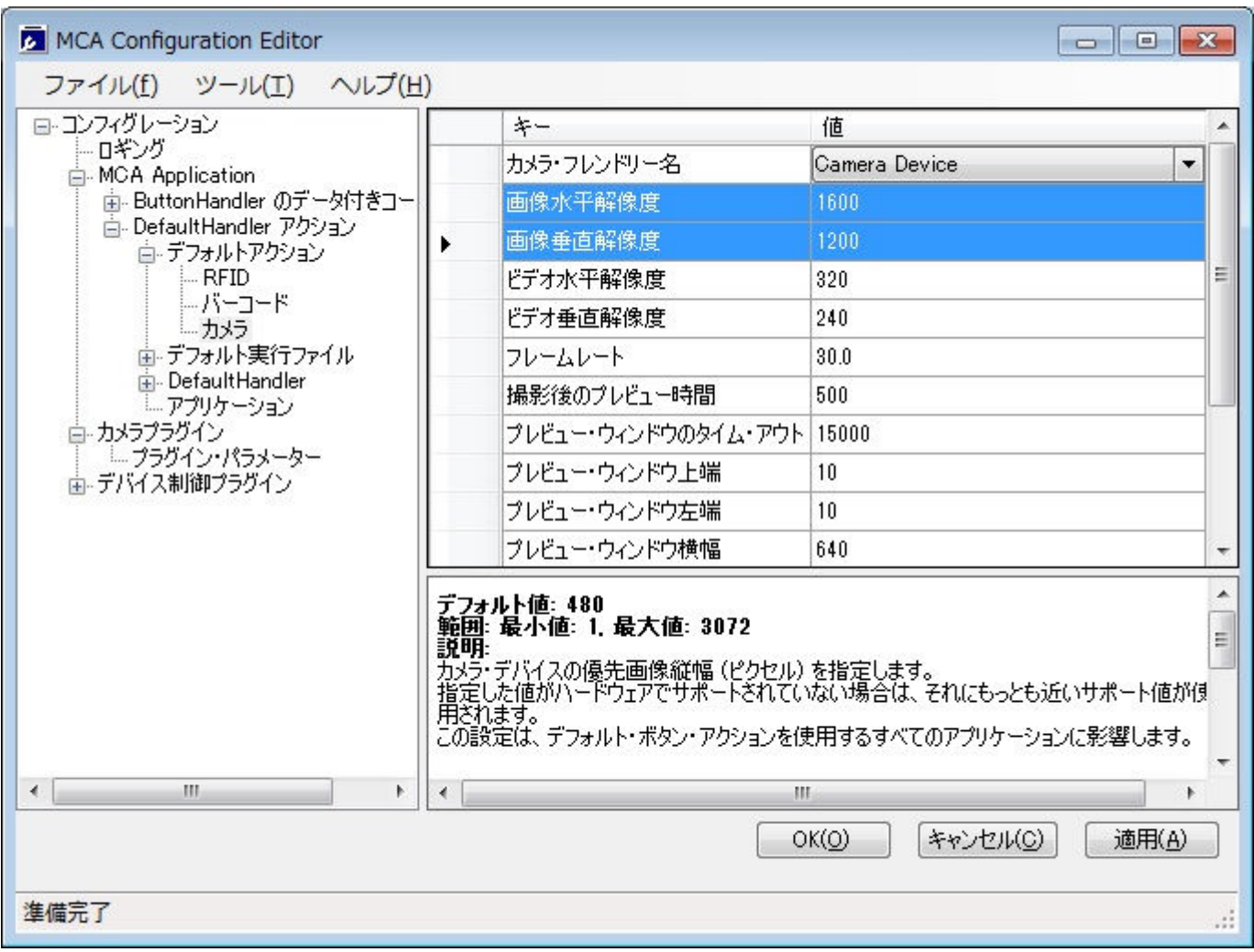

- ※ 静止画ピンを利用したキャプチャでは、1600x1200 の解像度のみサポートされています。他の値を設定 しても、自動的に 1600x1200 に変更されます。
- ※ MCA SDK を使ってアプリケーションから取得する画像の解像度を変更する場合は、MCA Application→ DefaultHandler のデータ付きコールバック→カメラの画像水平解像度キー、画像垂直解像度キーの値を 変更してください。

### 注意事項

1. バーコード設定を工場出荷状態に戻す方法

CF-H1 サポート資料 20091203.pdf 記載の「工場出荷状態に戻す方法」では、すべての設定を戻すことがで きません。すべての設定を戻すには、別途バーコードコンフィギュレーションユーティリティが必要です。

バーコードコンフィギュレーションユーティリティの入手方法については、販売元にお問い合わせください。

「工場出荷状態に戻す方法」の手順を実行したあと、バーコードコンフィギュレーションユーティリティで、以 下の手順を実行してください。

- 1. バーコードボタンを操作した場合は1分間待つ
- 2. [データコンフィギュレーション]タブの[基本設定]を選択
- 3. [バーコード規格コンフィギュレーション]タブの[基本設定]を選択
- 4. [ツール]メニューの[コンフィギュレーション情報の反映]を実行
- 2. 管理者権限でアプリケーションを実行している場合

Windows7 において、管理者権限で実行しているアプリケーションにフォーカスがある場合、ボタン操作時に 以下のメッセージが表示されます。

管理者権限で実行しているアプリケーションのフォーカスをはずしてから、ボタン操作を実行してください。

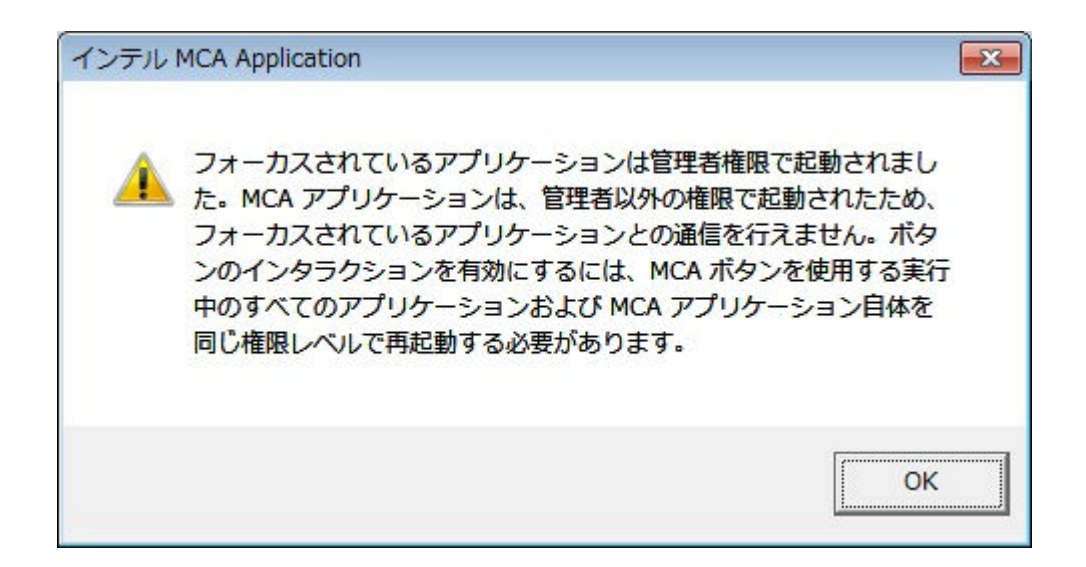